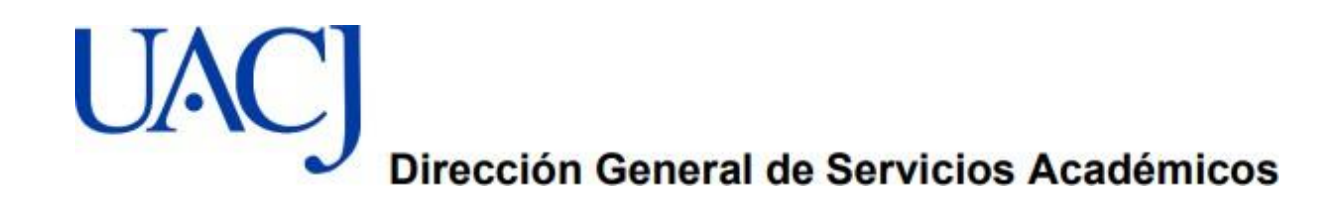

## **Tutorial para Registro en Línea Examen General para el Egreso de Licenciatura-EGEL Plus**

**Ingresa a la siguiente liga para el Registro en línea:**

https://registroenlinea.ceneval.edu.mx/Registro Linea/indexCerrado.php

## Paso 1

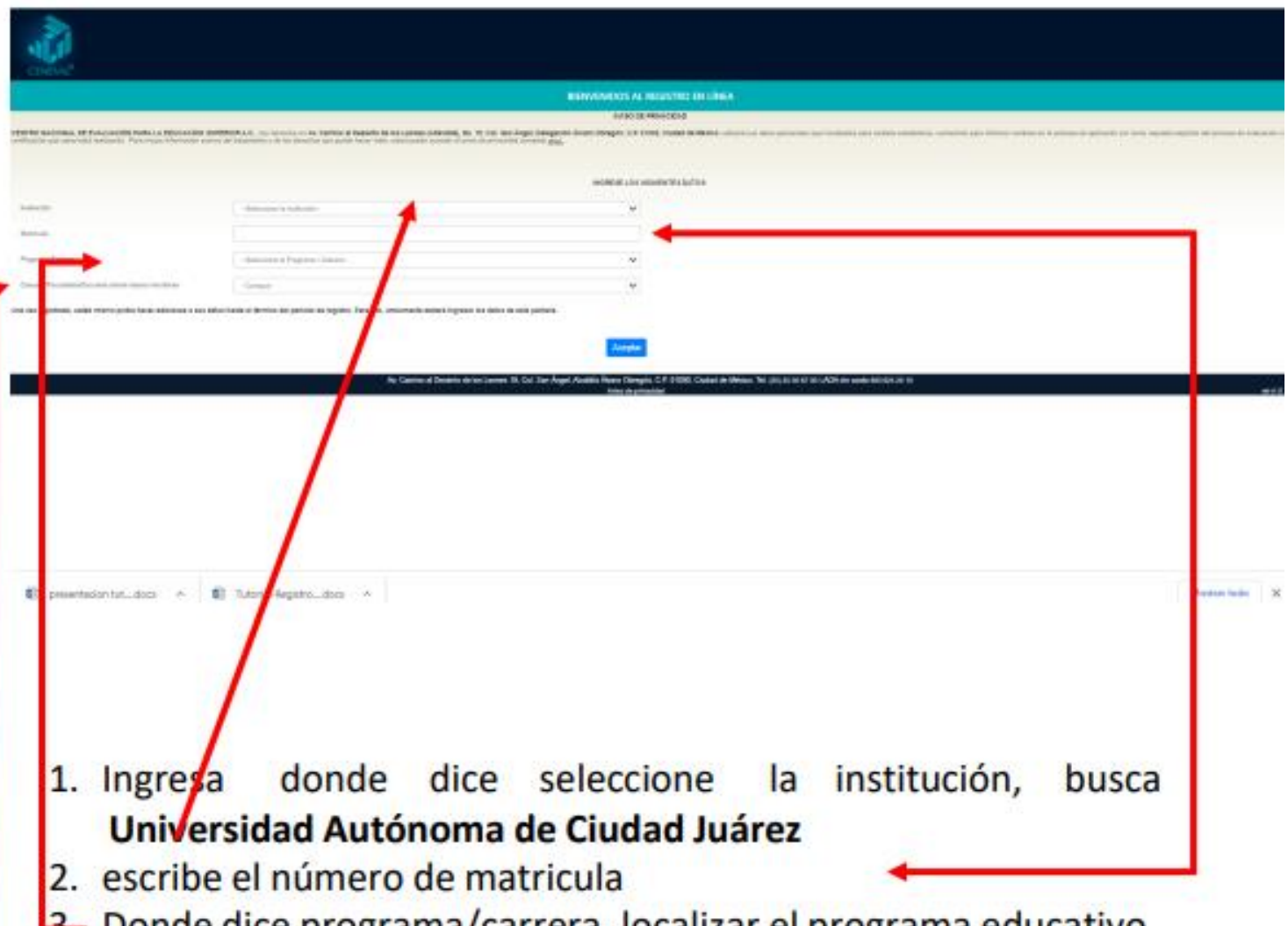

2. Donde dice programa/carrera, localizar el programa educativo 4. En el campus/Facultad Escuelas, ingresa en la sede en la cual va a aplicar el examen

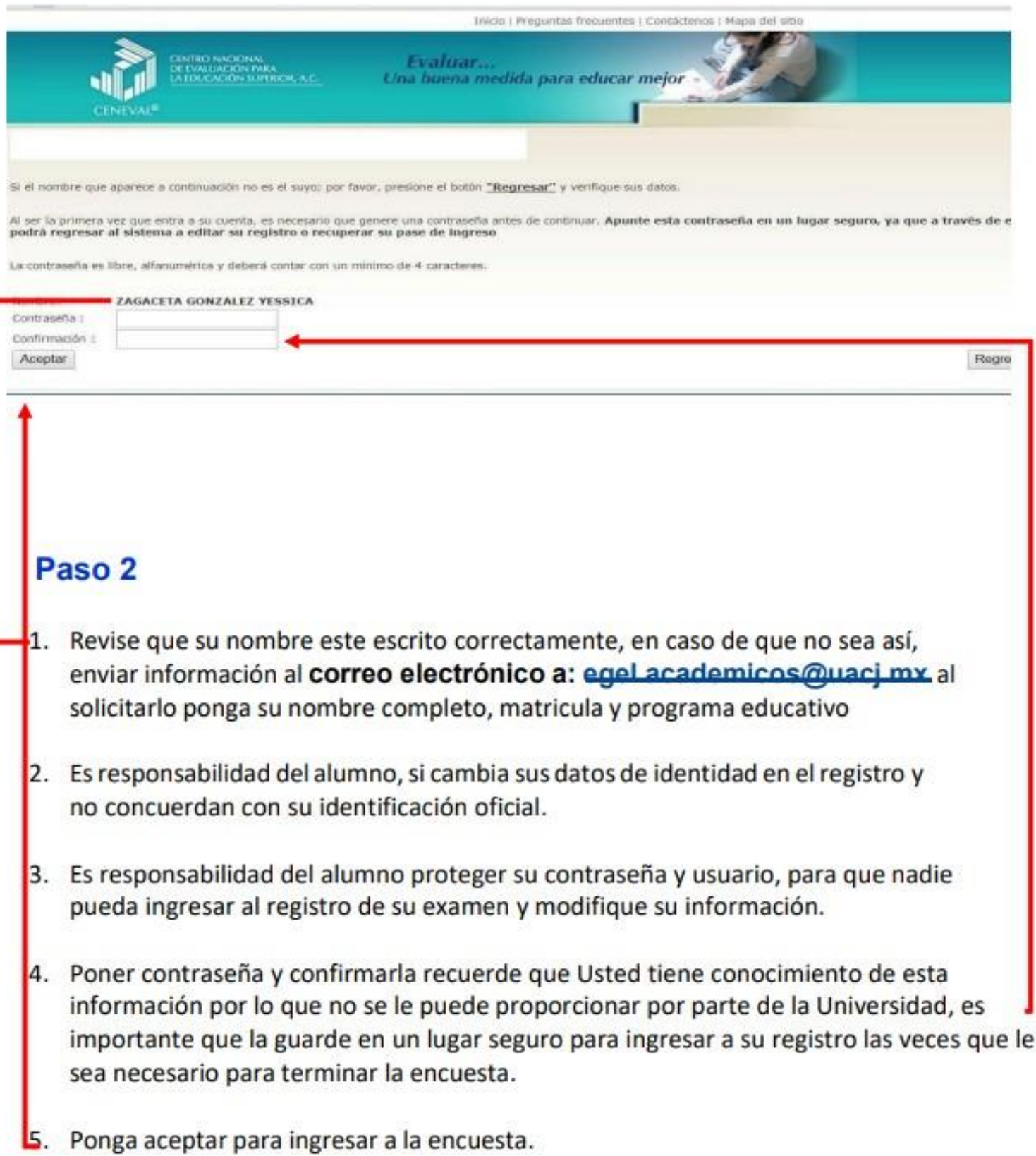

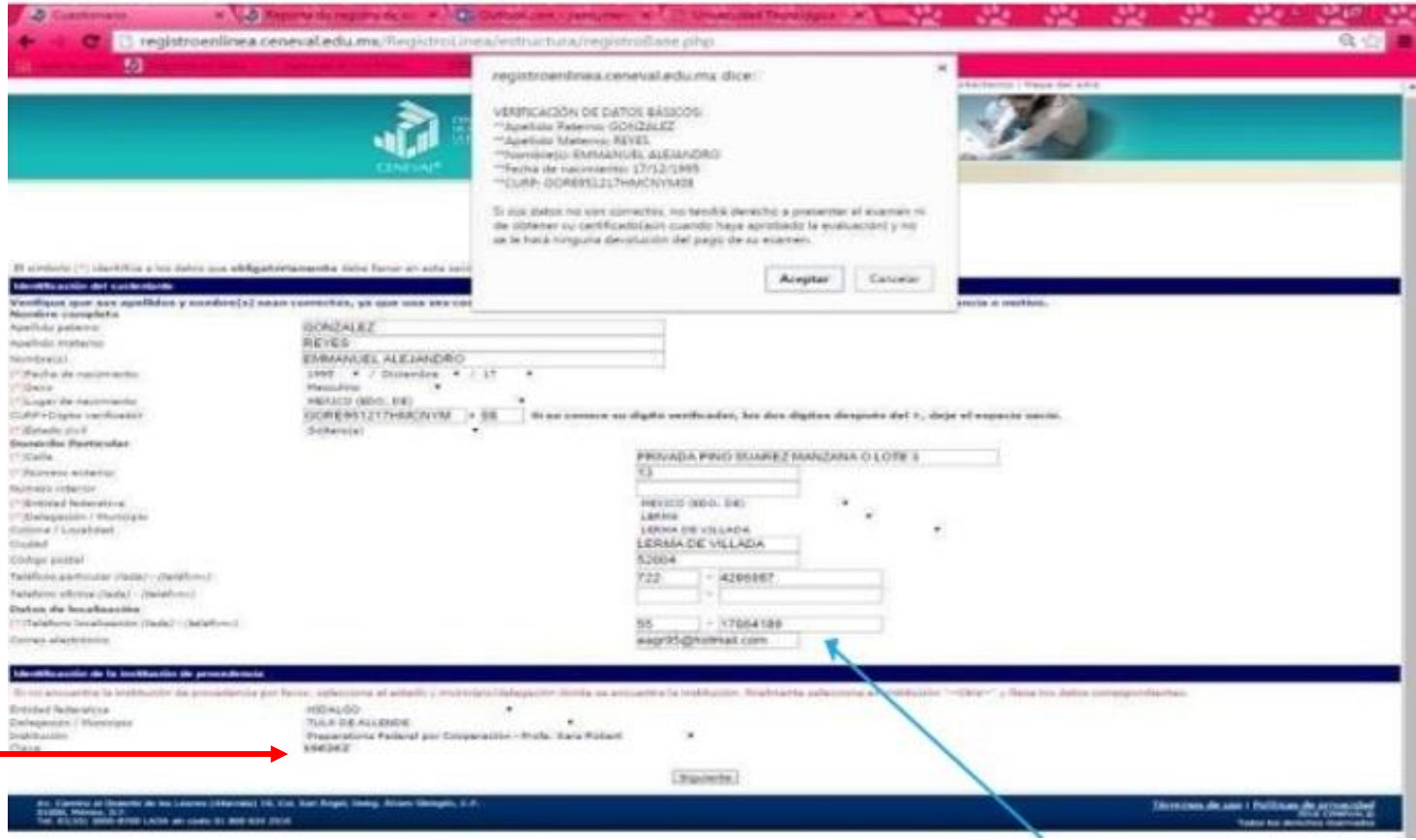

Una vez pre-registrado podrán ingresar al Registro en línea en la pagina de CENEVAL, escribir en clave del Centro de trabajo (CCT) 138260, donde le saldrá en automático UACJ.

 Si cumple con los requisitos establecidos por CENEVAL, que es el llenado total de la encuesta, el alumno podrá recoger el PASE DE INGRESO al examen en su Escuela de procedencia, puede revisar la fecha de aplicación de su examen en su pase de ingreso

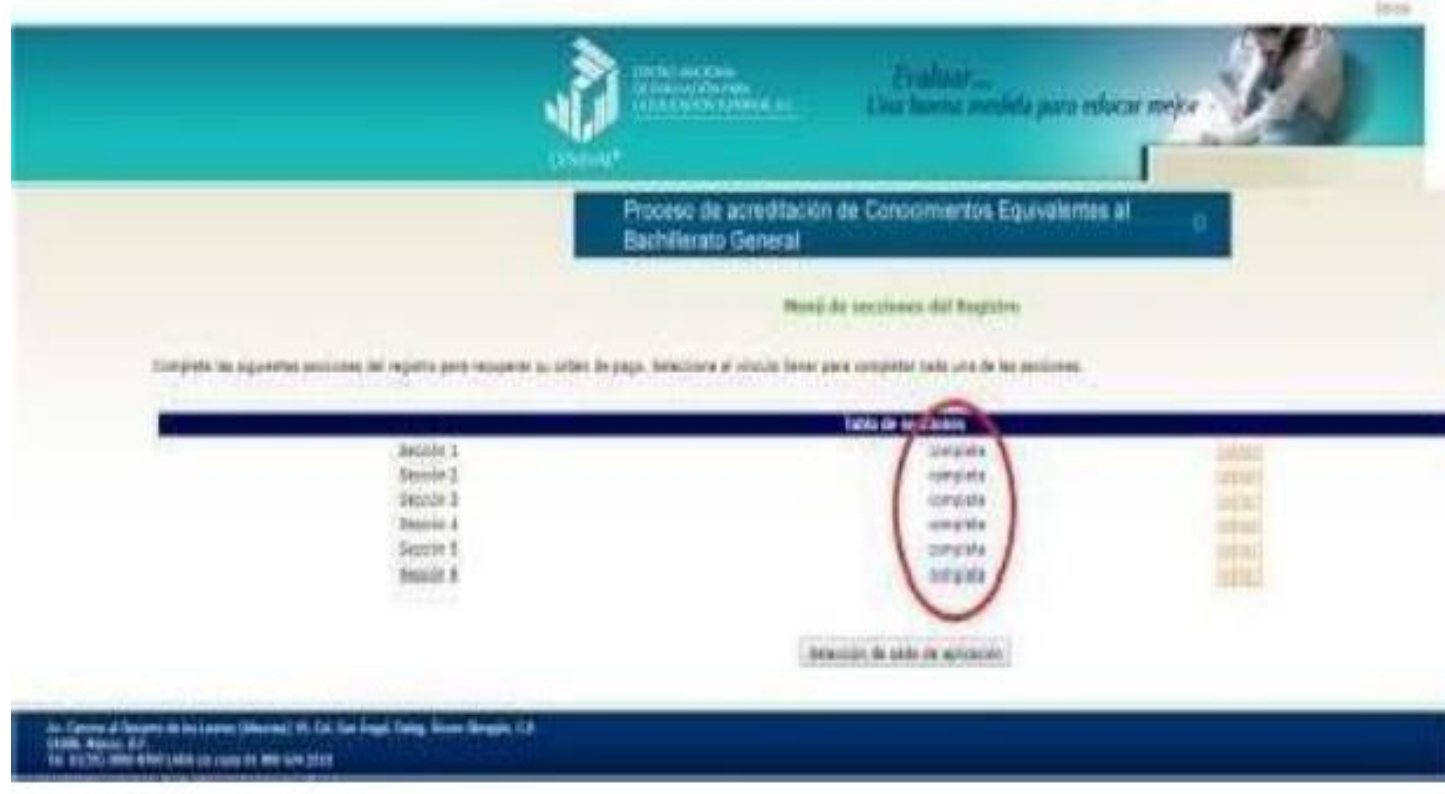

## Paso 4

1. Dependiendo del programa educativo son las secciones que se deben llenar; al ingresar a esta página, observe que dice incompleta, Ingrese a editar y llene la información que le solicitan al terminar cambia de incompleta a completa, esta acción se hará en cada sección